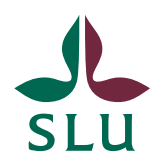

**IT-avdelningen** 2013-05-14

## Cisco AnyConnect installation på Mac OS X 10.7

VPN-klienten som används för att komma åt resurser på SLU:s nät utanför SLU:s campusområden kan laddas ner genom att besöka en av nedanstående webbadresser.

## **Adresser till VPN servrarna om du befinner dig utanför SLU:s nät**

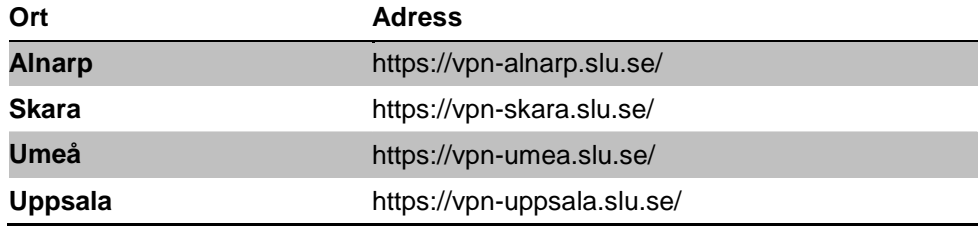

## **För test av VPN om du befinner på SLU:s nät**

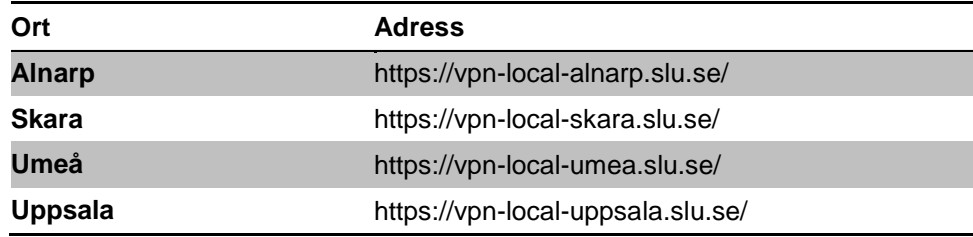

## Inloggning till VPN tjänsten

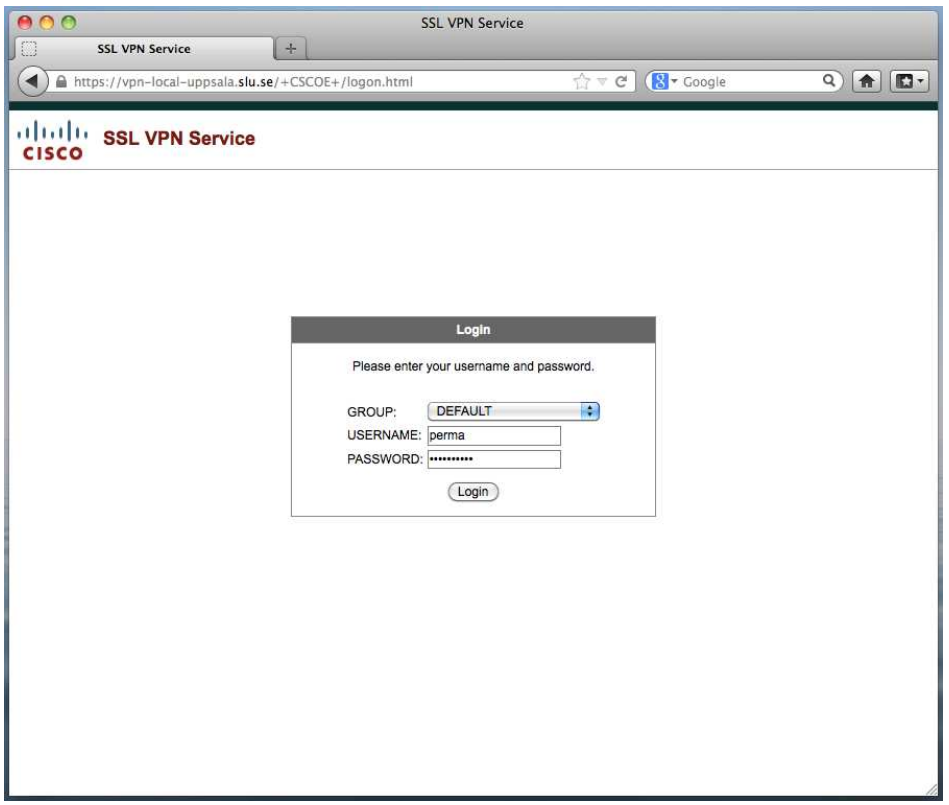

När du besöker en av ovanstående sidor får du välja vilken grupp du vill ansluta dig till. I de allra flesta fall väljer du DEFAULT. Det är endast personer som har behörighet till speciellt skyddade resurser som behöver välja något annat och då har de fått instruktioner om det tidigare.

Ange ditt användarnamn (username) och lösenord (password). Det är ditt ADkonto (i de flesta fall samma som du använder för att logga in på din dator) och lösenord som ska användas. Klicka på Login-knappen.

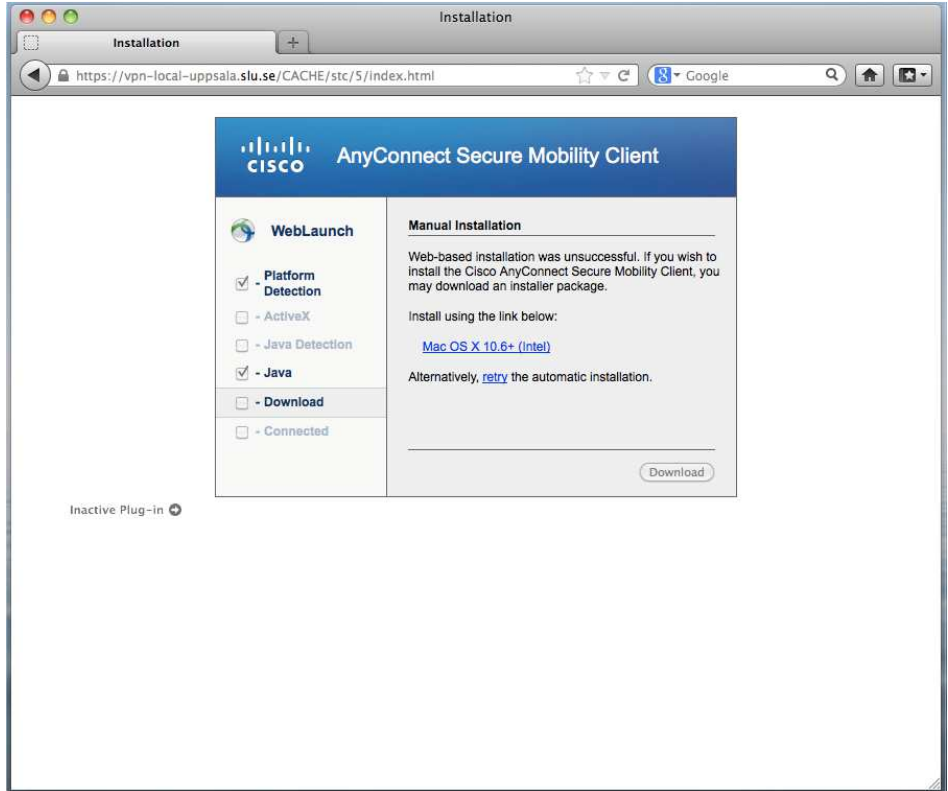

Klicka på installationslänken.

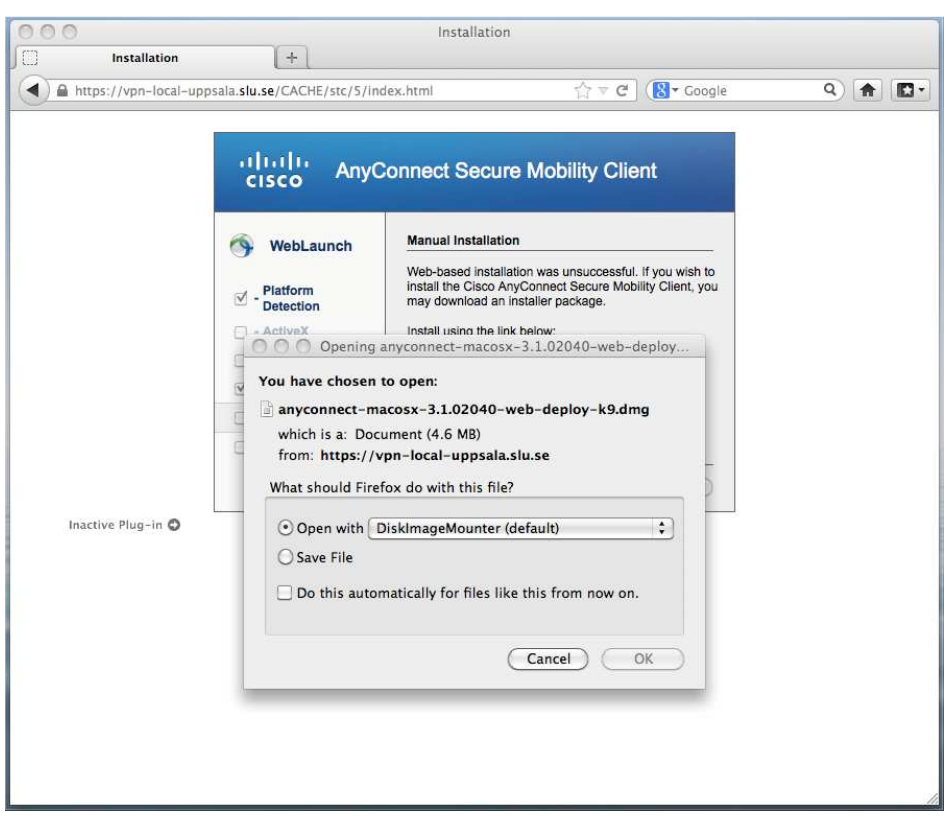

Klicka på "OK".

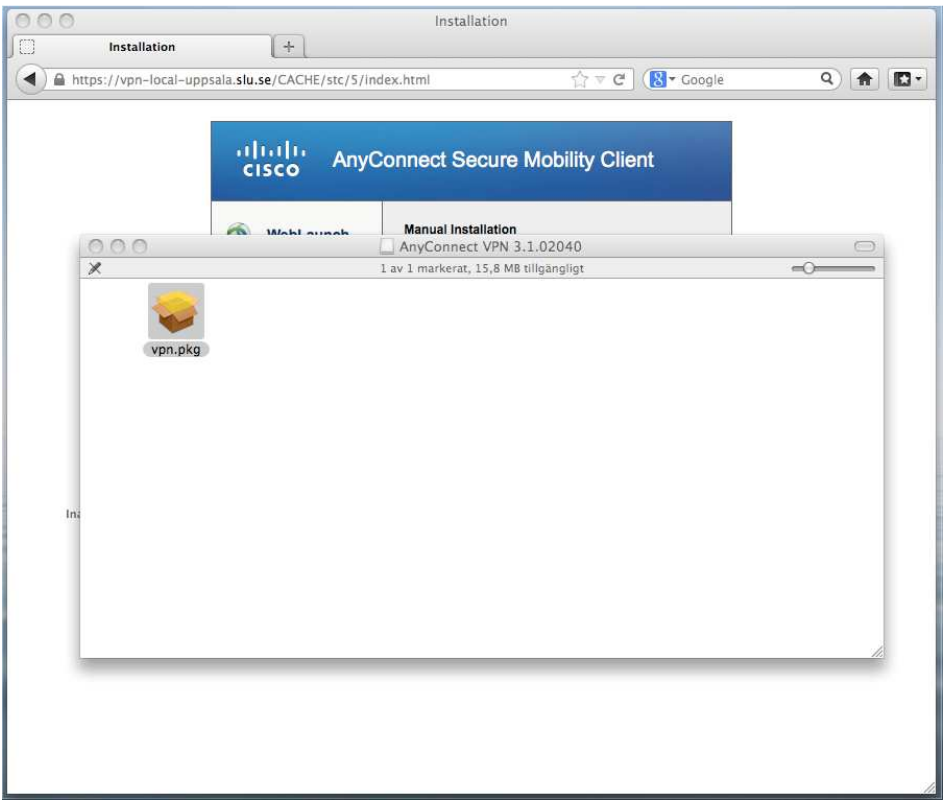

Dubbelklicka på VPN-paketet i fönstret som dyker upp.

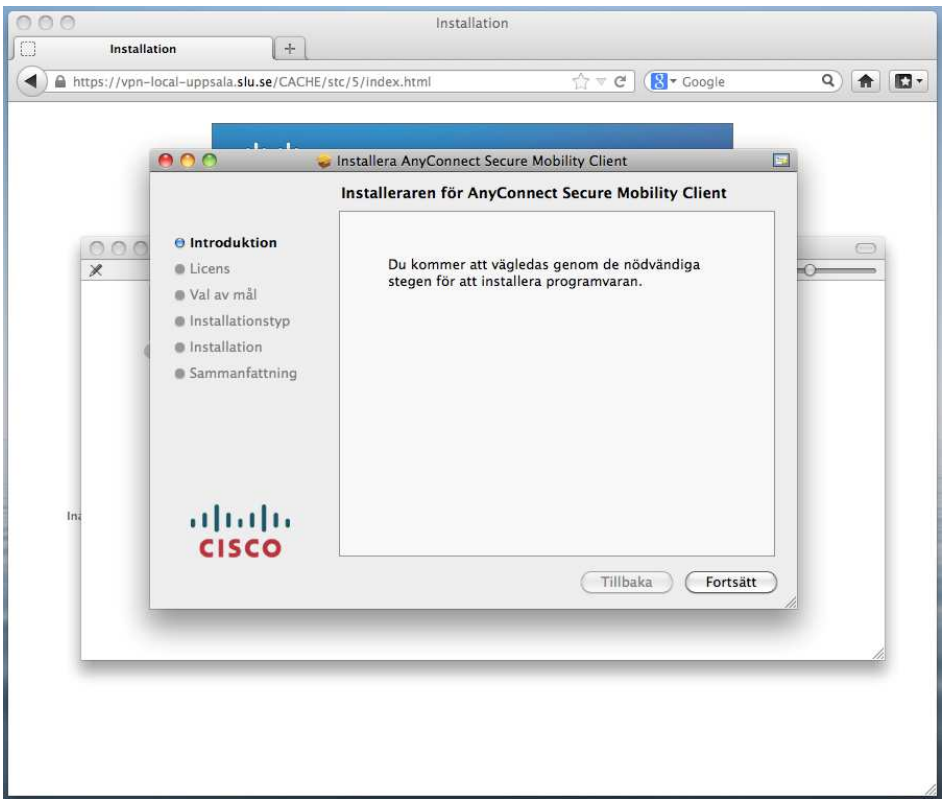

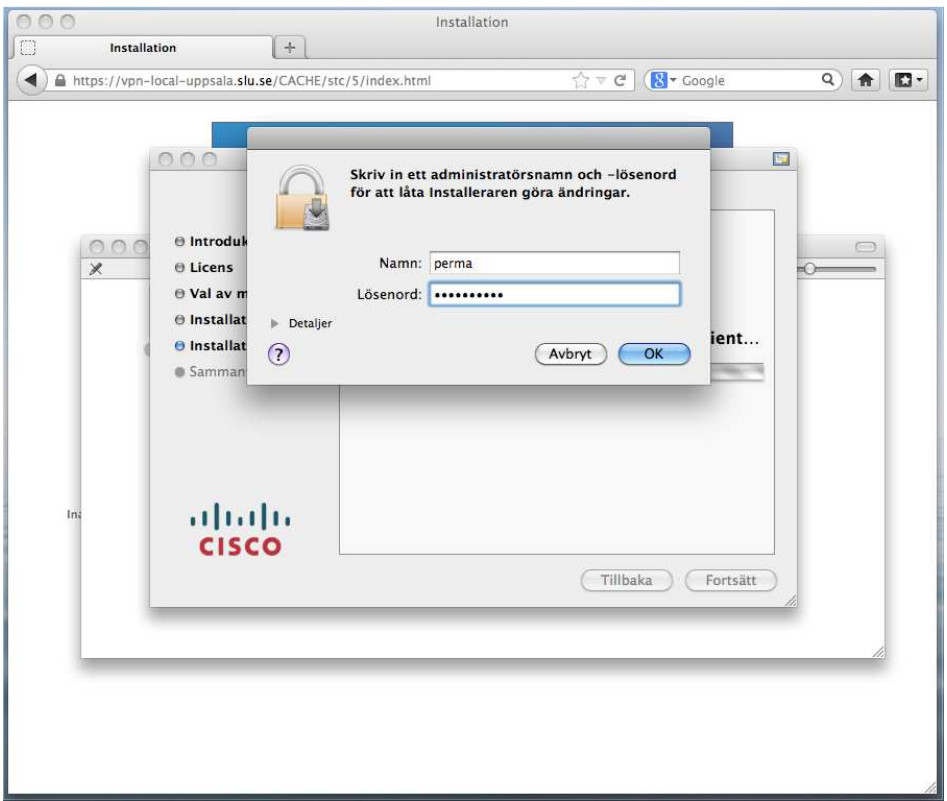

Klicka på "Fortsätt, Fortsätt, Godkänns, Installera och autentisera med ditt datorkonto (kan också vara ditt AD-konto, om du använder AD-konto för att logga in i datorn). Klicka sedan på knappen "Stäng" för att avsluta installationen.

Öppna ett Finder-fönster och navigera till "Program(Applications) > Cisco > Cisco AnyConnect Secure Mobility Client". Man kan också klicka, hålla in och dra ikonen till Dock:en för att göra en mera lättåtkomlig genväg.

Starta applikationen och skriv in samma adress som till websidan, beroende på om du är hemma eller på jobbet och klicka på knappen "Connect".

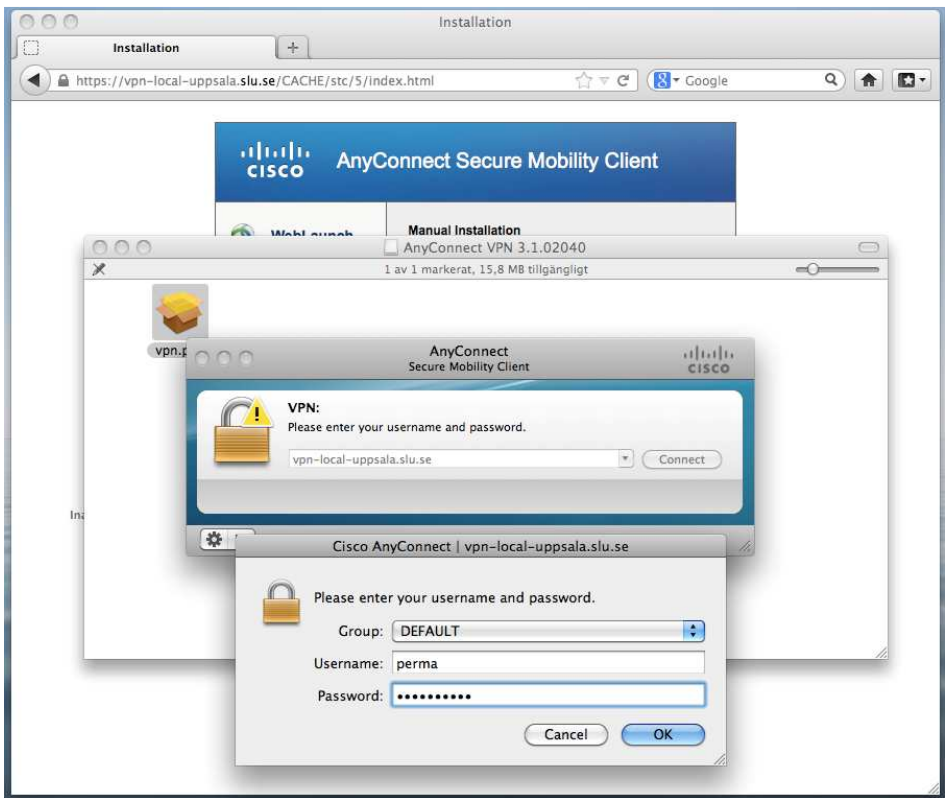

Skriv in ditt AD-användarnamn och lösenord och klicka på "OK".